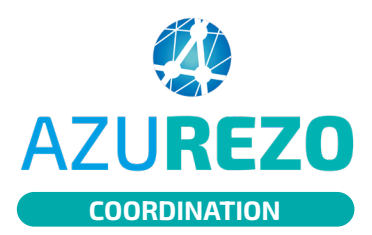

## Modification / création de statut

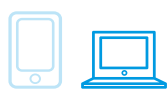

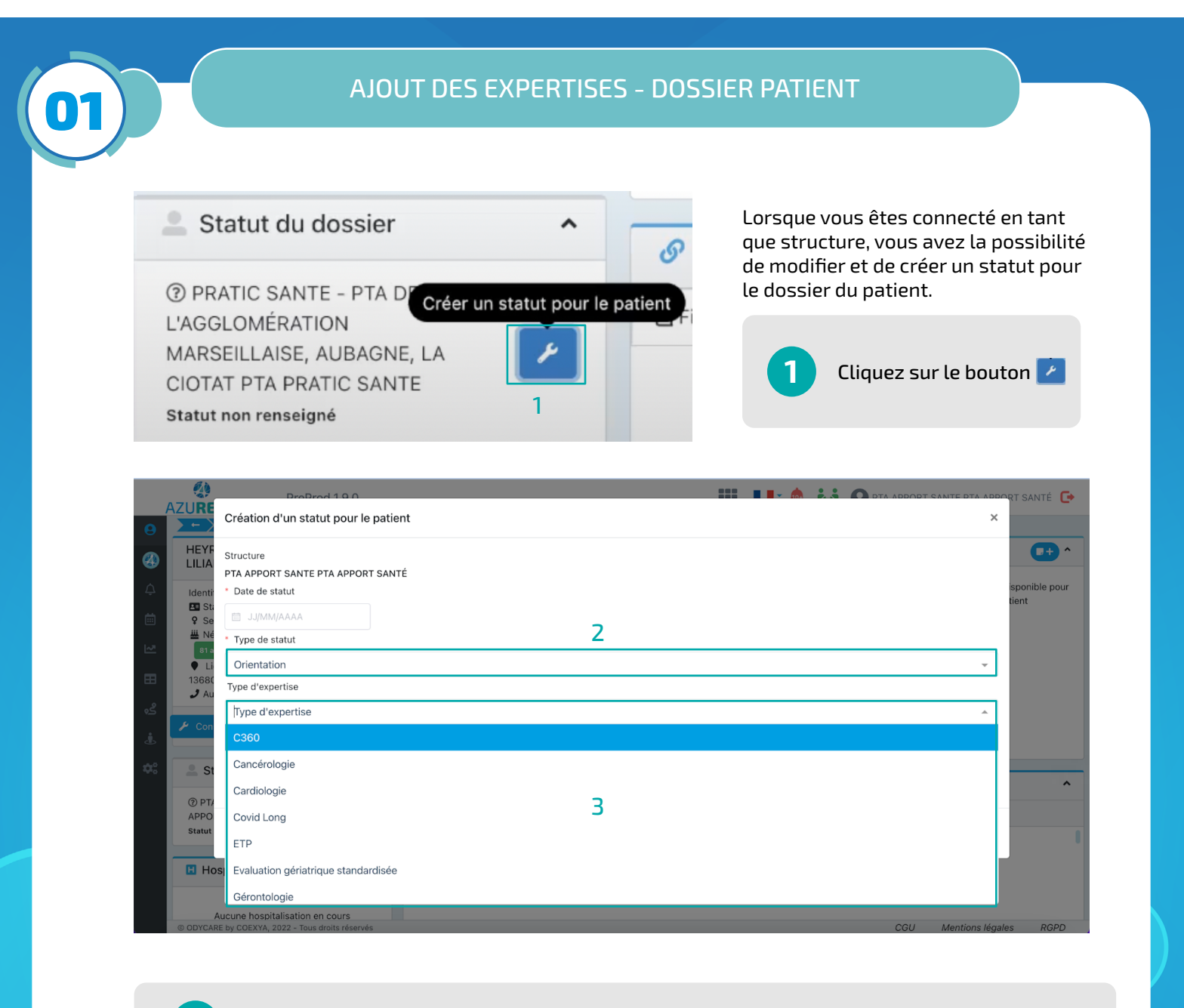

**2** Choisissez le type de statut. **3** Choisissez le type d'expertise.

**4** Cliquez sur le bouton « **Créer le statut patient** ».

**Important :** De nouveaux types de statuts sont disponibles. En fonction des statuts, des types d'expertises apparaissent. À noter que la notion de type d'expertise deviendra obligatoire pour certains de ces statuts.

Il est possible de modifier le statut, il suffit de refaire la même procédure que précédemment. Pour rappel, une modification de statut vient automatiquement s'ajouter dans l'historique.

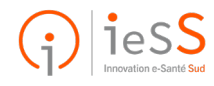

**1/2**

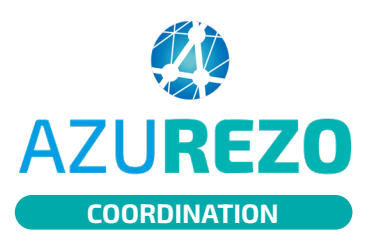

## Modification / création de statut

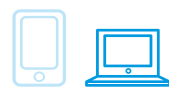

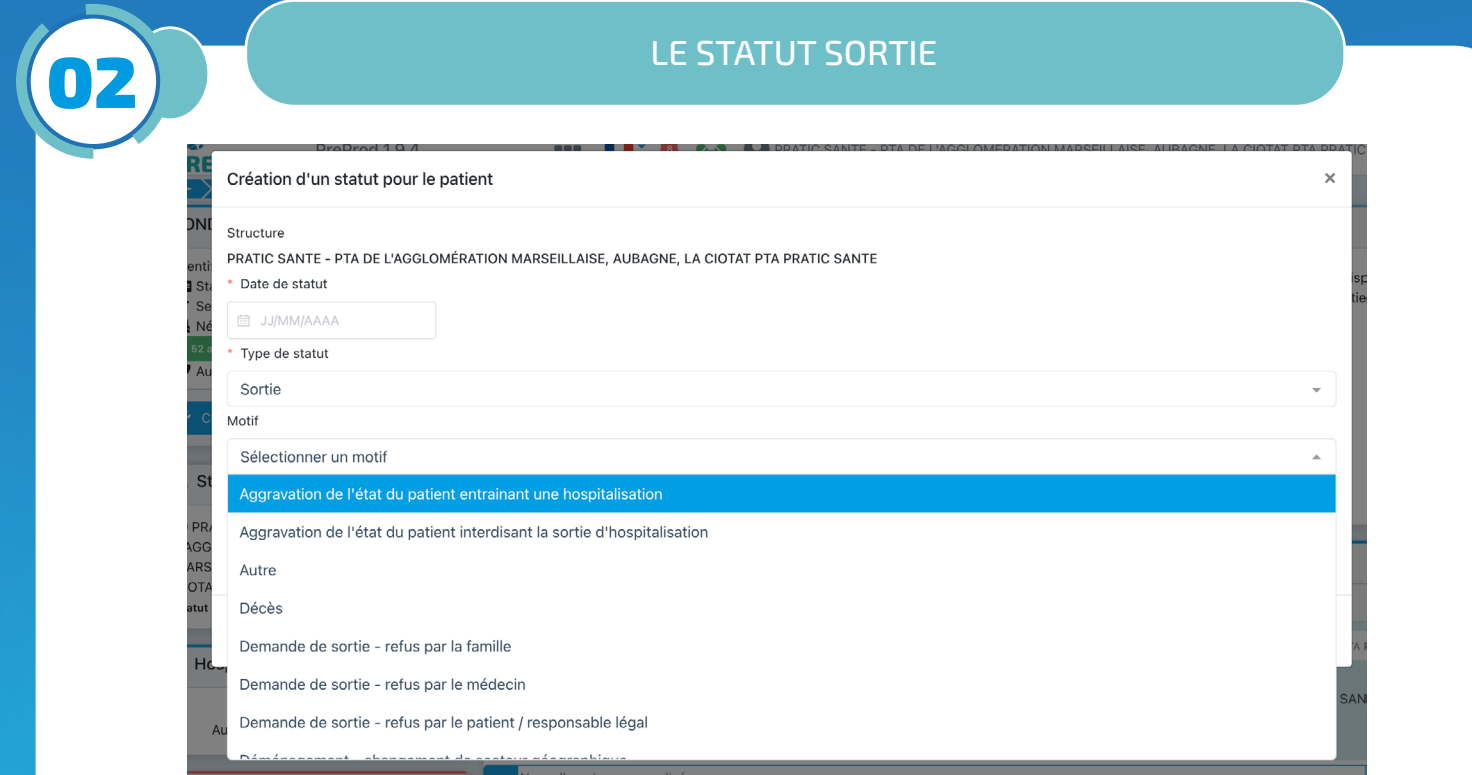

**Important :** Si le statut sélectionné est « **Sortie** », il faut alors renseigner un motif.

## LES STATUTS QUI CHANGENT

**1** Le statut « **Information/Orientation** » devient « **Orientation** ».

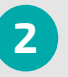

**2** Le statut « **Suivie Coordination Simple** » est supprimé et remplacé par le statut « **Orientation** ».

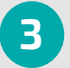

**3** Création d'un nouveau statut « **Suivi** ».

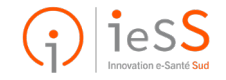

1

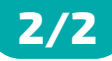